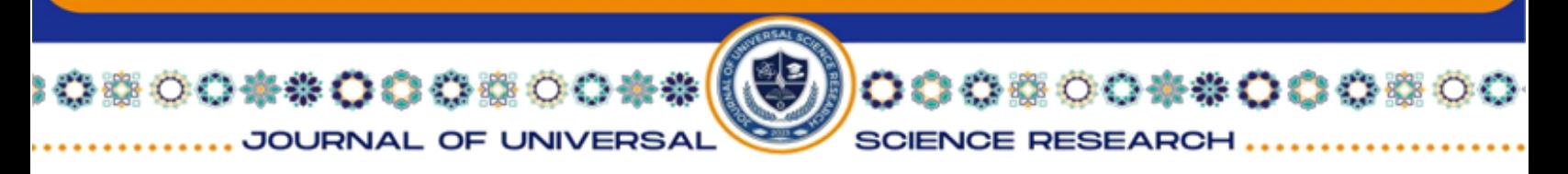

# **SPSS YOKI IJTIMOIY FANLAR UCHUN STATISTIK PAKET BILAN PSIXOLOGIK MA'LUMOTLARNI QAYTA ISHLASH. Tursunbek Sadriddinovich Jalolov**

*Osiyo xalqaro universiteti*

## [ts\\_jalolov@oxu.uz](mailto:ts_jalolov@oxu.uz)

**Anatasiya** Mavjud bo'lgan statistik dasturiy ta'minot paketlarining soni va turlari har yili o'sishda davom etmoqda. Ushbu kitobda biz SPSS yoki Ijtimoiy fanlar uchun Statistik paket bilan ishlashni tanladik. SPSS ham akademik, ham ishbilarmon doiralarda mashhurligi tufayli tanlandi va bu o'z turidagi eng ko'p ishlatiladigan paketga aylandi. SPSS, shuningdek, ko'p qirrali paket bo'lib, u ko'plab turdagi tahlillar, ma'lumotlarni o'zgartirish hamda chiqish shakllarini amalga oshirishga imkon oshirdi – qisqa qilib aytganda, u bizning maqsadlarimizga ko'proq xizmat qiladi.

**Kalit so'zlar:** Psixologik ma'lumotlarni qayta ishlash, SPSS, statistik tahlil, tadqiqot usullari, ma'lumotlarni tahlil qilish

Psixologik tadqiqotlar asosan miqdoriy ma'lumotlarni to'plash va tahlil qilishga tayanadi. Eksperimentlar, so'rovlar yoki kuzatuv tadqiqotlari o'tkazishdan qat'i nazar, psixologlar o'zlarining farazlarini sinab ko'rish va xulosalar chiqarish uchun ko'pincha katta ma'lumotlar to'plamini qayta ishlashlari kerak. Shu nuqtai nazardan, Ijtimoiy fanlar bo'yicha Statistik paket (SPSS) ma'lumotlarni qayta ishlash va statistik tahlil qilish uchun mustahkam platformani taklif qiladi. SPSS o'zining qulay interfeysi va kuchli tahliliy imkoniyatlari tufayli psixologiya va boshqa ijtimoiy fanlarda keng qo'llaniladi. Dastur tadqiqotchilarga ma'lumotlarni kiritish, tozalash va manipulyatsiya qilish, shuningdek, keng ko'lamli statistik testlar va tahlillarni amalga oshirish imkonini beradi.

Windows uchun SPSS ga kirdik, tahlil qilish uchun bizda ma'lumotlar fayli bo'lishi kerak. SPSS boshqa ilovalarda (masalan, Microsoft Excel, Microsoft Word va Windows Notepad) yaratilgan fayllarni tan oladi va import qila oladi. Biz boshqa ilovalardan fayllarni import qilishni tasvirlamaymiz - buning o'rniga biz sizni noldan ma'lumotlar faylini yaratish orqali boshlashni xohlaymiz.

Bu sizga ma'lumotlar fayllarini yaratish, ma'lumotlarni tahlil qilish va ushbu tahlillar natijalarini ko'rish uchun SPSS ning asosiy komponentlari bilan tanishtiradi. Ushbu uchta komponent uchta turdagi derazalardan iborat:

JOURNAL OF UNIVERSAL

008#0008

### **ISSN (E): 2181-4570 ResearchBib Impact Factor: 6,4 / 2023 SJIF(2023)-3,778 Volume-1, Issue-12**

**SCIENCE RESEA** 

- Ma'lumotlar muharriri oynasi
- Sintaksis muharriri oynasi
- Chiqishni ko'rish oynasi

Ushbu bo'limda biz ma'lumotlar fayllarini yaratish uchun ishlatiladigan dastlabki ikkita oynani ko'rib chiqamiz (chiqishni ko'rish oynasini keyinroq muhokama qilamiz). Ma'lumotlar muharriri va Sintaksis muharriri oynalarida ma'lumotlar fayllarini noldan yaratishni o'rganib, siz ma'lumotlar faylga qanday tashkil etilishini ham tushunasiz. SPSS-ga boshqa ilovalardan import qilinadigan fayllar baribir ma'lumotlar yoki sintaksis muharrirlariga import qilinadi, shuning uchun fayl yaratish uchun bevosita ushbu muharrirlar bilan ishlash boshqa ilovalardan import qilinadigan har qanday fayllarni tushunishga yordam beradi.

Ma'lumotlar fayllari SPSS da ma'lumotlarni to'g'ridan-to'g'ri ushbu ikkita tahrirlovchidan biriga kiritish orqali yaratiladi. Ma'lumotlar muharriri elektron jadval ilovasiga o'xshash ishlaydi, Sintaksis muharriri esa asosiy so'zlarni qayta ishlash ilovasi kabi ishlaydi.

Quyida biz ushbu muharrirlarning har birida ma'lumotlar faylini yaratish jarayonini tasvirlab beramiz. Ammo shuni yodda tutingki, keyingi boblarda biz faqat ma'lumotlar muharriri bilan ishlaymiz, chunki bu SPSS foydalanuvchilari ma'lumotlarni tahlil qilish uchun foydalanadigan asosiy oynadir. Ma'lumotlarni tahlil qilish uchun Sintaksis muharriridan foydalanish biroz ilg'or ko'nikmalarni talab qiladi, shuning uchun biz unga faqat keyingi boblarda murojaat qilamiz. Ushbu muharrir va u yordamida fayllar qanday yaratilishini o'rganish foydalidir, shuning uchun biz ushbu bo'limda bu haqda gaplashamiz.

SPSS ochilganda sukut bo'yicha paydo bo'ladigan ma'lumotlar muharriri oynasi Microsoft Excel kabi boshqa elektron jadval ilovalariga o'xshaydi va ishlaydi . Ma'lumotlar fayllari jadval kataklariga ma'lumotlarni kiritish orqali yaratiladi. Buni amalga oshirish uchun katakchani bosing va tahlil qilinadigan o'zgaruvchilar bo'yicha ballarni ifodalovchi tegishli raqamlarni kiriting. Bu jarayonni quyida tasvirlab beramiz.

Aytaylik, statistika professori o'z kursiga yozilishdan oldin talabalar o'tgan psixologiya kurslari soniga qiziqadi. U, shuningdek, erkak va qiz talabalarning oldingi psixologiya kurslari sonini solishtirishga qiziqadi. 1.1-jadval o'n nafar talaba, besh

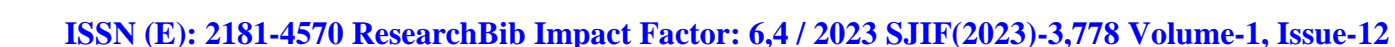

008\*0008

**JOURNAL OF UNI** 

erkak va besh ayol tomonidan qabul qilingan psixologiya kurslari soni bo'yicha ma'lumotlar yoki ballardan iborat.

**SCIENCE RESEA** 

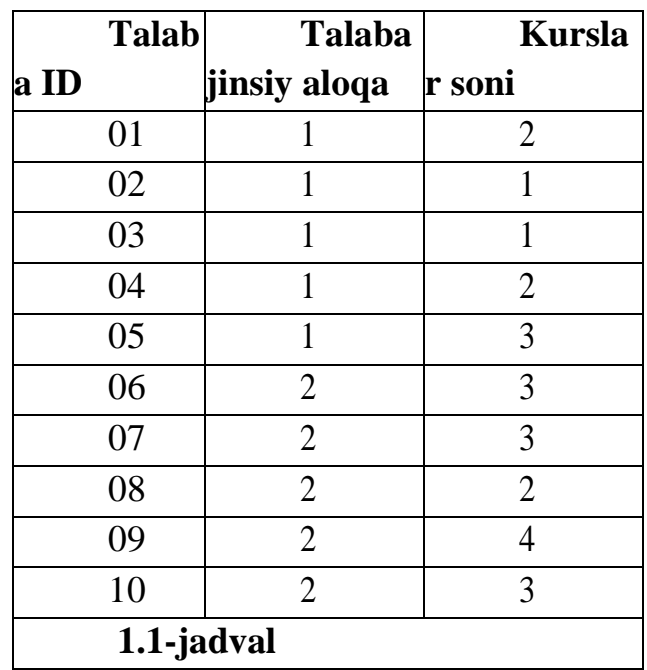

E'tibor bering, ushbu jadvalda uchta "o'zgaruvchi" mavjud: talaba ID raqami (01 dan 10 gacha), talabaning jinsini ko'rsatadigan kod (bu erda 1 = erkak va 2 = ayol) va har bir talaba o'qigan psixologiya kurslari soni (1 dan 4 gacha).

Shunday qilib, ma'lumotlar ustunlarda sanab o'tilgan uchta o'zgaruvchi (ID, Jins, Kurslar) va qatorlarga kiritilgan ushbu uchta o'zgaruvchining har biri bo'yicha o'nta talabaning har biri uchun ball bilan tartibga solinadi . SPSS da ma'lumotlar xuddi shu tarzda tashkil etilishi kerakligini ko'rasiz. Agar buni hali qilmagan bo'lsangiz, SPSS-ni hozir oching, shunda siz ushbu misolga amal qilishingiz mumkin.

Ana endi, ushbu faylni kompyuteringizdagi Data Editor oynasida yaratamiz. 1.2-rasmda ko'rinib turibdiki, SPSS sizdan ushbu jadvalning satrlaridagi ustunlarda o'zgaruvchilar ro'yxatini va har bir ishtirokchining individual ballarini ko'rsatishingizni kutadi. Xuddi shu tarzda ma'lumotlar 1.1-jadvalda tuzilgan, shuning uchun buni qilish qiyin bo'lmasligi kerak.

**SCIENCE RESEAR** 

ಿ ೧೦೦೦ ೦

0800\*\*0008

JOURNAL OF UN

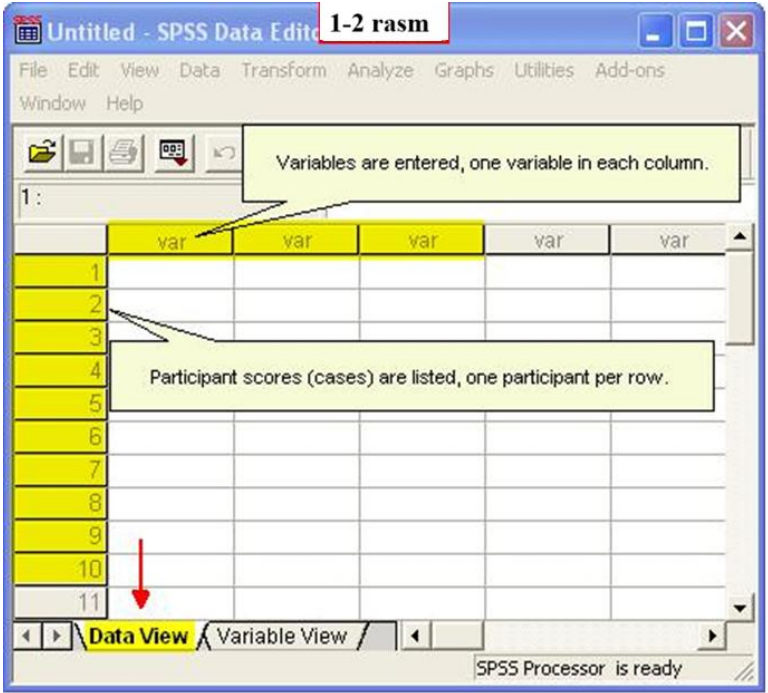

Biroq, individual ballarni kiritishdan oldin SPSS da o'zgaruvchilarni nomlash yaxshi fikr. Bu haqda keyingi bobda ko'proq aytiladi, ammo hozircha SPSS Data Editor oynasining pastki qismida Ma'lumotlarni ko'rish yorlig'i faol ekanligini unutmang. O'zgaruvchilarga nom berish uchun biz "O'zgaruvchilar ko'rinishi" yorlig'ini faollashtirishimiz kerak. Buni amalga oshirish uchun shunchaki ushbu yorliqni bosing. 1.3-rasmda Ma'lumotlar muharriri oynasi " O'zgaruvchan ko'rinish" yorlig'i faol ko'rsatilgan.

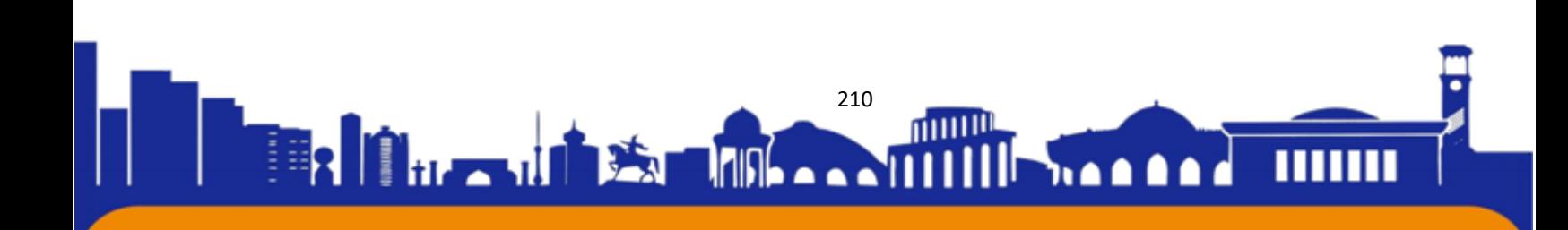

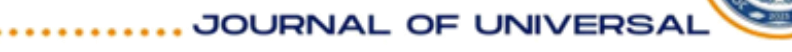

●◎○◆◆○○○◎○

**ISSN (E): 2181-4570 ResearchBib Impact Factor: 6,4 / 2023 SJIF(2023)-3,778 Volume-1, Issue-12**

**◎○○◆◆○○○◎○○** 

**SCIENCE RESEARCH** 

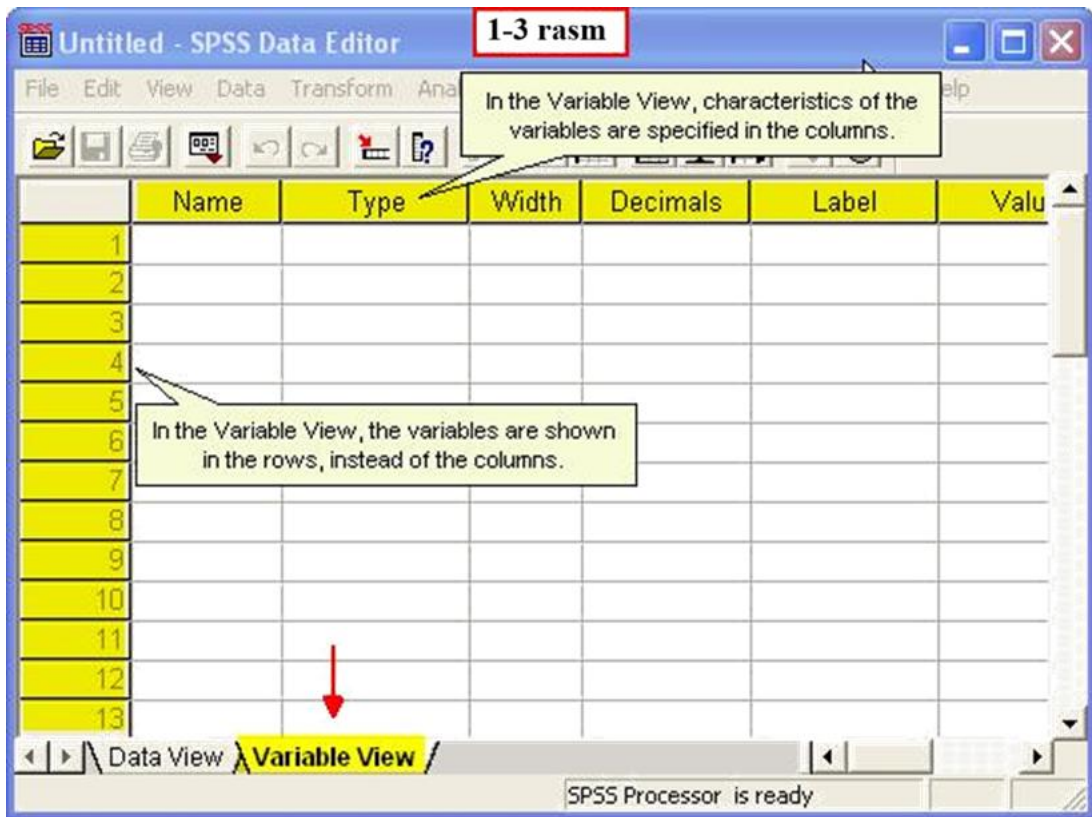

Shuni ta'kidlash kerakki, bu ko'rinishda o'zgaruvchilar qatorlarda ro'yxatga olinadi ( Ma'lumotlarni ko'rish yorlig'i faol bo'lganda ustunlarda ko'rsatilishidan farqli o'laroq). O'zgaruvchilar ko'rinishida o'zgaruvchilarni ustunlar ro'yxatiga kiritish o'rniga ushbu ustunlarda o'zgaruvchilarning xarakteristikalari ko'rsatilgan.

Shunga qaramay, biz bu fikrni to'liqroq muhokama qilishga keyinroq qaytamiz, ammo hozircha bizning asosiy qiziqishimiz Ism sarlavhali ustunda . Bu erda biz har bir satrning birinchi ustunidagi tegishli katakchani bosish orqali uchta o'zgaruvchimizning nomlarini yozamiz. Dastlabki uchta qatorning nom ustuniga kiritilgan o'zgaruvchilar nomlari, ID, Jins va Kurslar ko'rsatilgan.

JOURNAL OF U

00\*\*000

**ISSN (E): 2181-4570 ResearchBib Impact Factor: 6,4 / 2023 SJIF(2023)-3,778 Volume-1, Issue-12**

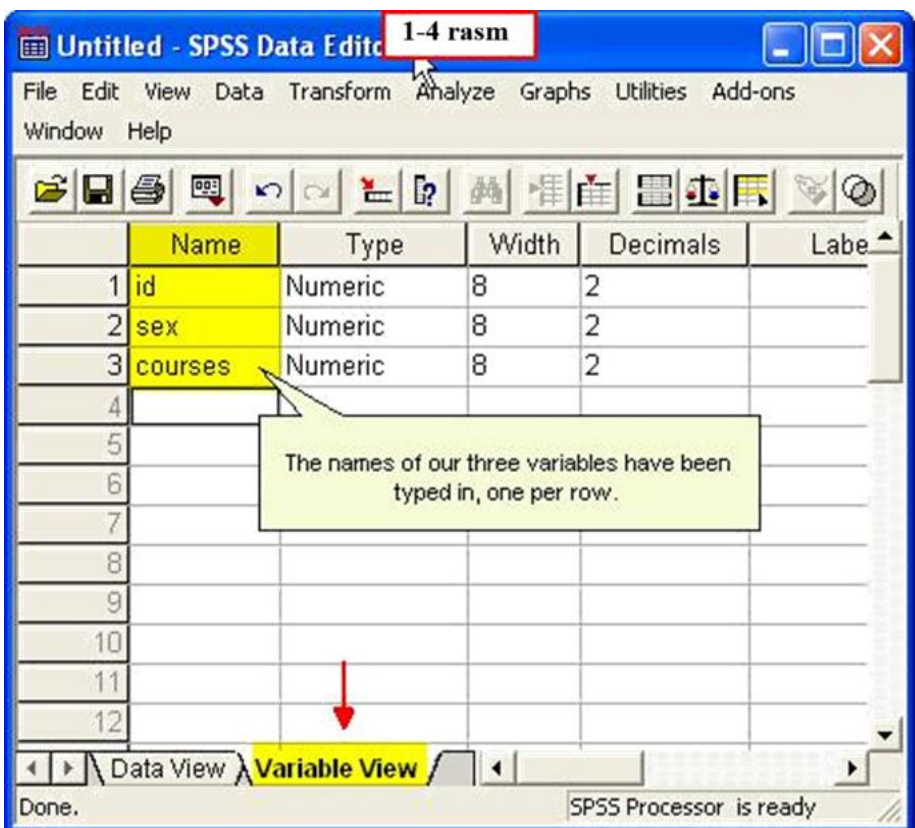

SPSS da bu o'zgaruvchilar nomlari uchun qoidalar mavjud (masalan, bo'sh joy bo'lishi mumkin emas, o'zgaruvchi nomi harf bilan boshlanishi kerak, maksimal uzunlik esa 8 ta belgidan iborat). Katta yoki kichik harflardan foydalanish mumkin – SPSS qaysi birini ishlatishingizga ahamiyat bermaydi, shuning uchun biz kichik harflardan foydalandik.

E'tibor bering, ism kiritilgandan so'ng, SPSS standart parametrlari keyingi uchta ustunda paydo bo'ladi. Hozircha bular haqida tashvishlanmang. E'tiborga olish kerak bo'lgan eng muhim narsa shundaki, uchta o'zgaruvchi ham raqamli (harflardan farqli o'laroq), bu to'g'ri.

Ma'lumotlar muharriri oynasida ushbu uchta oʻzgaruvchi nomini hozir kiriting. Tugatganingizdan so'ng, oynaning pastki qismidagi Ma'lumotlarni ko'rish yorlig'ini bosing. Buni amalga oshirganingizda, siz kiritgan o'zgaruvchilar nomlari endi Ma'lumotlar muharriri oynasining dastlabki uchta ustunida sarlavha sifatida paydo bo'lishini ko'rasiz (1.4-rasm).

Xulosa qilib aytadigan bo'lsak, SPSS psixologik ma'lumotlarni qayta ishlash uchun qimmatli vosita bo'lib, ma'lumotlarni kiritish, boshqarish, tahlil qilish va

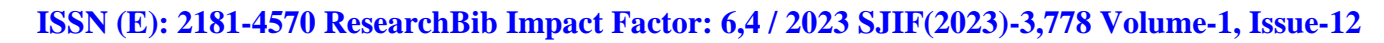

000800\*\*000800

**SCIENCE RESEARCH** 

vizualizatsiya qilish uchun bir qator xususiyatlarni taklif etadi. U ba'zi cheklovlarga ega bo'lsa-da, u psixologiya va boshqa ijtimoiy fanlar bo'yicha tadqiqotchilar va amaliyotchilar orasida mashhur tanlov bo'lib qolmoqda. Texnologiya rivojlanishi davom etar ekan, SPSS va shunga o'xshash dasturiy ta'minot rivojlanishda davom etadi va psixologik ma'lumotlarni tahlil qilish va sharhlash uchun yanada murakkab vositalarni taqdim etadi.

## **Foydalanilgan adabiyotlar**

 $\overline{\phantom{a}}$ 

|※※○○※※○○○◎○○※※|

JOURNAL OF UNIVERSAL

1. Jalolov, T. S. (2023). PSIXOLOGIYA YO 'NALISHIDA TAHSIL OLAYOTGAN TALABALARGA SPSS YORDAMIDA MATEMATIK USULLARNI O 'RGATISHNING METODIK USULLARI. Educational Research in Universal Sciences, 2(10), 323-326.

2. Jalolov, T. S. (2023). PYTHON INSTRUMENTLARI BILAN KATTA MA'LUMOTLARNI QAYTA ISHLASH. Educational Research in Universal Sciences, 2(10), 320-322.

3. Кутбединов, А. (1985). Разработка и применение ядерно-физических методов анализа подземных вод для выявления предвестников землетрясений.

4. Jalolov, T. S., & Usmonov, A. U. (2021). "АQLLI ISSIQXONA" BOSHQARISH TIZIMINI MODELLASHTIRISH VA TADQIQ QILISH. Экономика и социум, (9 (88)), 74-77.

5. Sadriddinovich, J. T. (2023). Capabilities of SPSS Software in High Volume Data Processing Testing. American Journal of Public Diplomacy and International Studies (2993-2157), 1(9), 82-86.

6. Sadriddinovich, J. T. (2023, November). IDENTIFYING THE POSITIVE EFFECTS OF PSYCHOLOGICAL AND SOCIAL WORK FACTORS BETWEEN INDIVIDUALS AND DEPARTMENTS THROUGH SPSS SOFTWARE. In INTERNATIONAL SCIENTIFIC RESEARCH CONFERENCE (Vol. 2, No. 18, pp. 150-153).

7. Jalolov, T. S. (2023). TEACHING THE BASICS OF PYTHON PROGRAMMING. International Multidisciplinary Journal for Research & Development,  $10(11)$ .

8. Jalolov, T. S. (2023). Solving Complex Problems in Python. American Journal of Language, Literacy and Learning in STEM Education (2993-2769), 1(9), 481-484.

213

11 A A

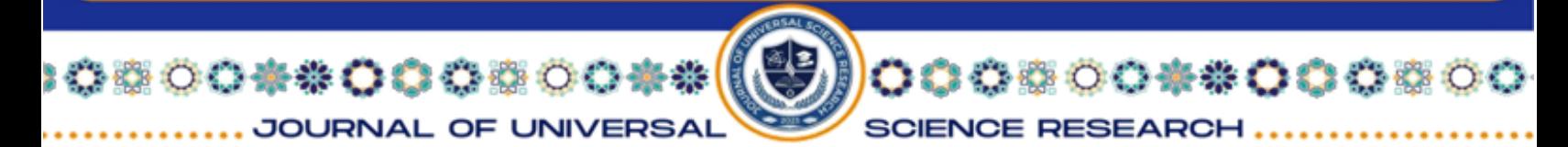

9. Jalolov, T. S. (2023). PEDAGOGICAL-PSYCHOLOGICAL FOUNDATIONS OF DATA PROCESSING USING THE SPSS PROGRAM. INNOVATIVE DEVELOPMENTS AND RESEARCH IN EDUCATION, 2(23), 220-223.

10. Tursunbek Sadriddinovich Jalolov. (2023). ARTIFICIAL INTELLIGENCE PYTHON (PYTORCH). Oriental Journal of Academic and Multidisciplinary Research , 1(3), 123-126.

11. Tursunbek Sadriddinovich Jalolov. (2023). ADVANTAGES OF DJANGO FEMWORKER. International Multidisciplinary Journal for Research & Development,  $10(12)$ .

12. Tursunbek Sadriddinovich Jalolov. (2023). ARTIFICIAL INTELLIGENCE PYTHON (PYTORCH). Oriental Journal of Academic and Multidisciplinary Research , 1(3), 123-126.

13. Ikromova, S. (2023). INTERPRETATION OF THE PSYCHOLOGICAL SAFETY FACTOR IN RELATION TO DESTRUCTIVE INFORMATION IN ADOLESCENTS. Modern Science and Research, 2(9), 390-394.

14. Ikromova, S. (2023). CONCEPT OF IDEOLOGY AND FORMATION OF IDEOLOGICAL IMMUNITY IN YOUTH STUDENTS. Modern Science and Research, 2(6), 1223-1226.

15. Ikromova, S. (2023). FORMATION OF IDEOLOGICAL IMMUNITY TO DESTRUCTIVE INFORMATION IN TEENAGERS. Modern Science and Research, 2(5), 1009-1014.

16. Ikromova, S. A. (2022). MILLIY VA DINIY QADRIYATLARNING INSON TARBIYASIDAGI O'RNI. Экономика и социум, (12-2 (103)), 675-678.

17. Ikromova, S. A. (2023). SHAXS OG 'ISHGAN XULQINING KO 'RINISHLARI VA DESTRUKTIV AXBOROTLARNING KO 'RINISHLARI. Educational Research in Universal Sciences, 2(10), 528-532.

18. Akbarovna, I. S. (2023). YOSHLARDA DESTRUKTIV G'OYALARGA QARSHI IMMUNITET HOSIL QILISH OMILLARI.

19. Akbarovna, I. S. (2023). TALABA YOSHLARDA MAFKURA TUSHUNCHASI VA MAFKURAVIY IMMUNITETNI SHAKLLANTIRISH.

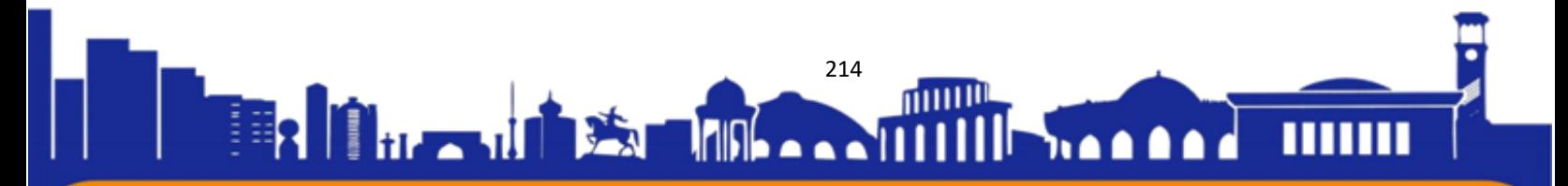

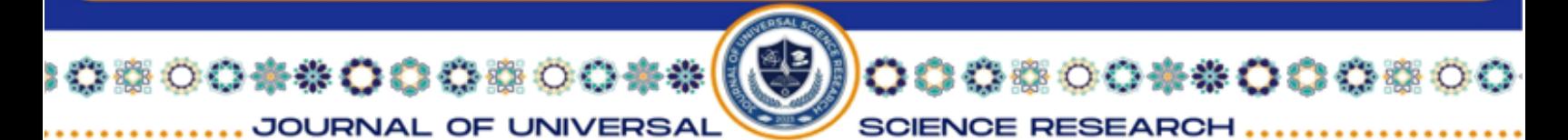

20. Akbarovna, I. S. (2023). O'SMIRLARDA DESTRUKTIV AXBOROTLARGA NISBATAN MAFKURAVIY IMMUNITET SHAKLLANTIRISH.

21. Akbarovna, I. S. (2023). DESTRUKTIV AXBOROTLARGA NISBATAN MAFKURAVIY IMMUNITET SHAKLLANTIRISH IJTIMOIY MUAMMO SIFATIDA. Barqaror Taraqqiyot va Rivojlanish Tamoyillari, 1(6), 26- 29.

22. Аkbаrovnа, I. S. (2023). MILLIY HАRАKАTLI O'YINLАRNING BOLАLАR TАRBIYАSIDАGI IJTIMOIY-PSIXOLOGIK XUSUSIYАTLАRI.

23. Sitora Akbarovna Ikromova. (2023). Formation of Ideological Immunity to Destructive Information. Intersections of Faith and Culture: American Journal of Religious and Cultural Studies (2993-2599), 1(9), 50–54.

24. Akbarovna, I. S. (2023). Study of the Formation of Ideological Immunity By Foreign and Russian Researchers. American Journal of Public Diplomacy and International Studies (2993-2157), 1(9), 235-239.

25. Akbarovna, I. S. (2023). Adolescence during Destructive Behavior Appearances the Problem Learning Condition. Intersections of Faith and Culture: American Journal of Religious and Cultural Studies (2993-2599), 1(9), 105-109.

26. Ikromova Sitora Akbarovna. (2023). RESEARCH METHODS OF YOUTH PSYCHOLOGY. International Multidisciplinary Journal for Research & Development, 10(12).

27. Immunity to Destructive Information in Adolescents. American Journal of Public Diplomacy and International Studies (2993-2157), 1(10), 119–122.

28. Sharipova, M. P. (2023). APPROXIMATION OF FUNCTIONS WITH COEFFICIENTS. American Journal of Public Diplomacy and International Studies (2993-2157), 1(9), 135-138.

29. Sharipova, M. P. L. (2023). CAPUTA MA'NOSIDA KASR TARTIBLI HOSILALAR VA UNI HISOBLASH USULLARI. Educational Research in Universal Sciences, 2(9), 360-365.

30. Sharipova, M. P. (2023). MAXSUS SOHALARDA KARLEMAN MATRITSASI. Educational Research in Universal Sciences, 2(10), 137-141.

31. Madina Polatovna Sharipova. (2023). Applications of the double integral to mechanical problems. International journal of sciearchers,2(2), 101-103.

215

<u> 1765 - ANII 1</u>

ti Jackson

**Stand** 

IF